#### https://mara.photos/

#### Inhoud

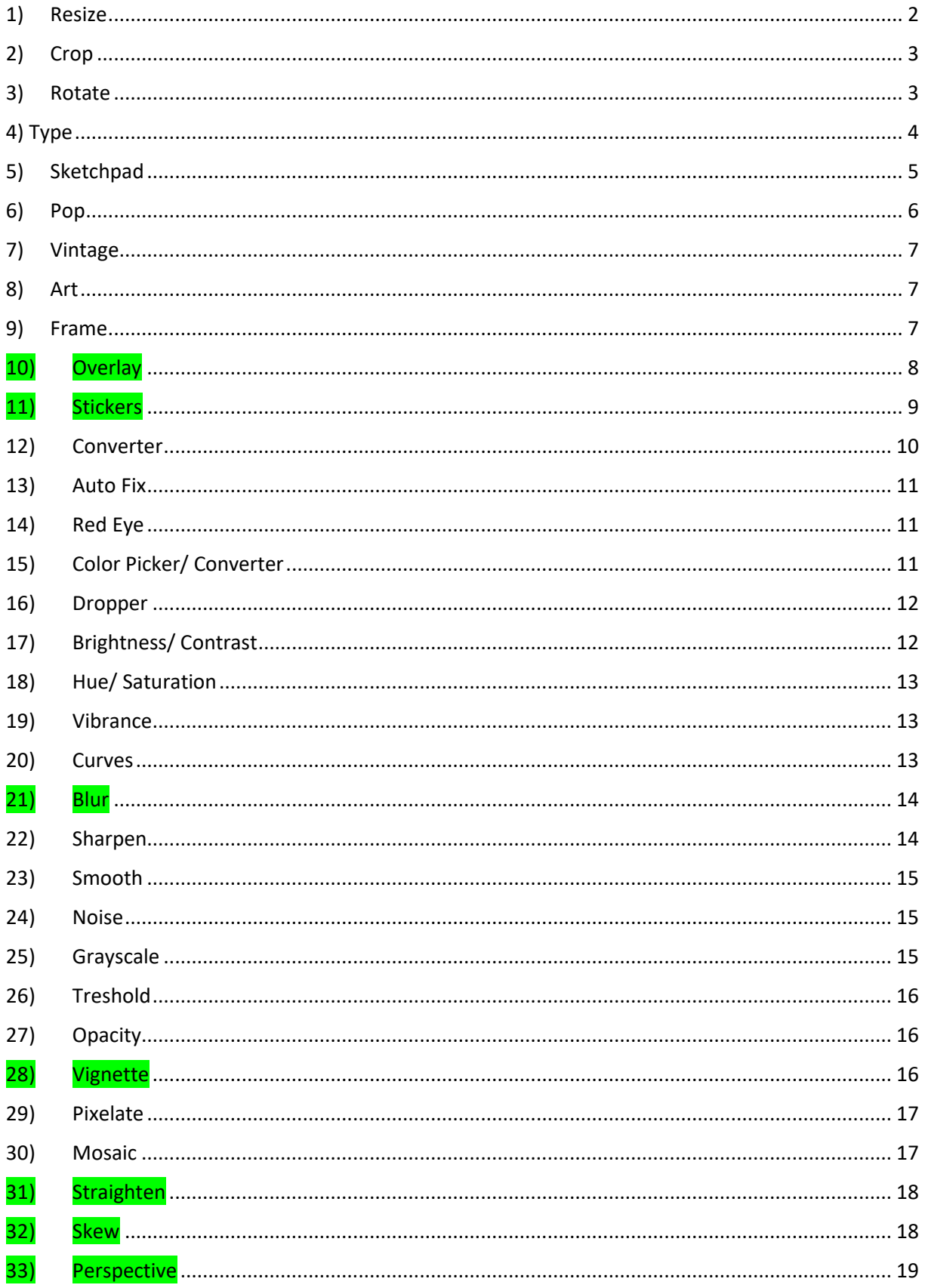

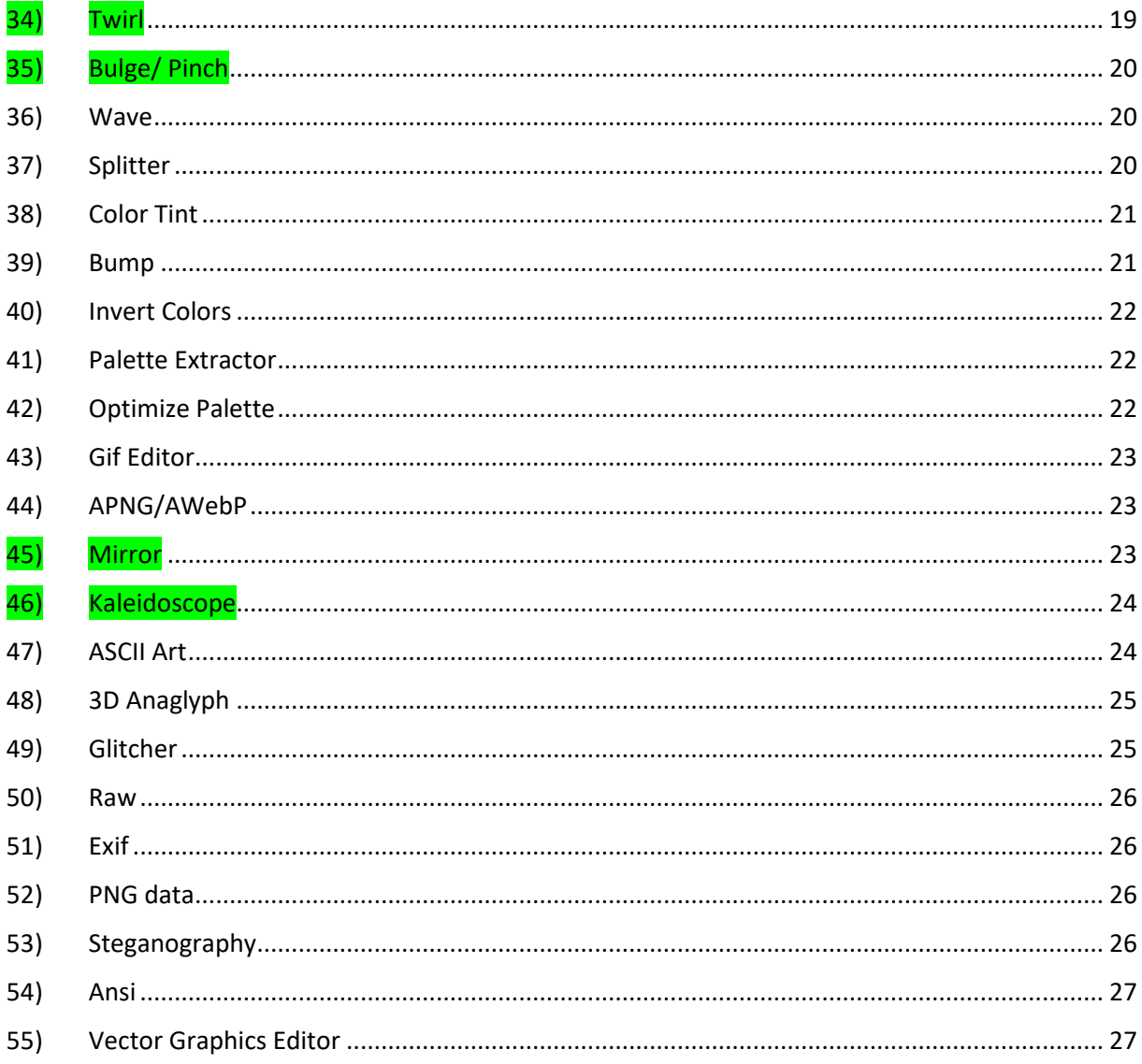

<span id="page-1-0"></span>1) Resize

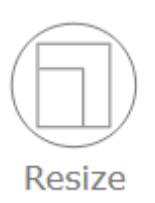

Formaat aanpassen (schalen)

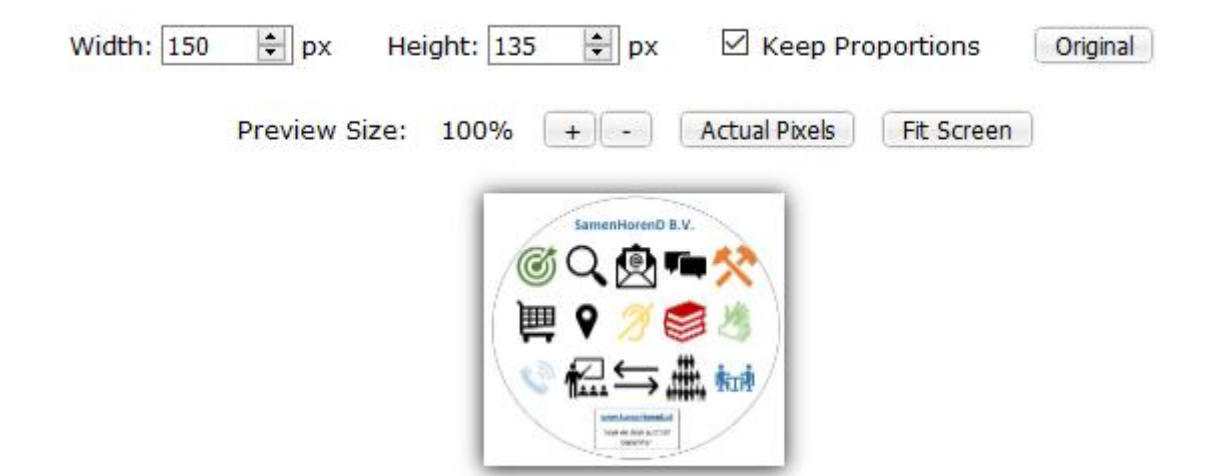

<span id="page-2-0"></span>2) Crop

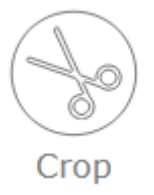

Deelselectie van origineel. Je kunt nog schuiven naar gewenste selectie.

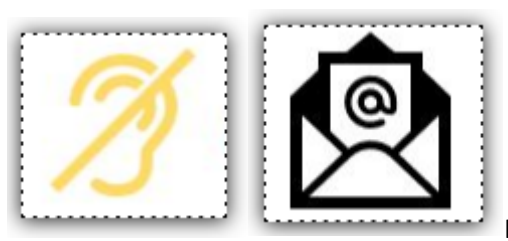

Kader kun je ook groter/ kleiner maken.

<span id="page-2-1"></span>3) Rotate

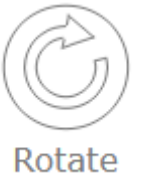

Afbeelding draaien

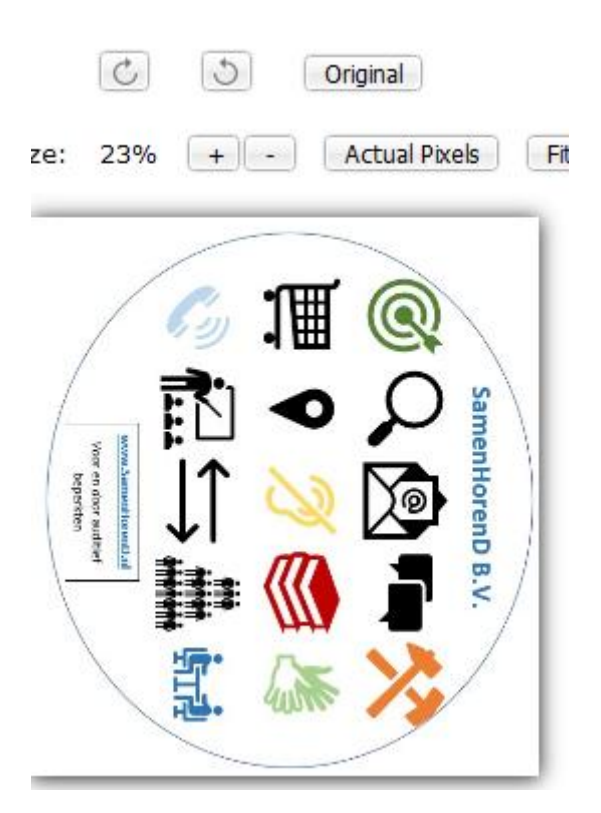

#### <span id="page-3-0"></span>4) Type

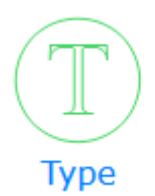

# mara / Type

Deze tekst is later toegevoegd.

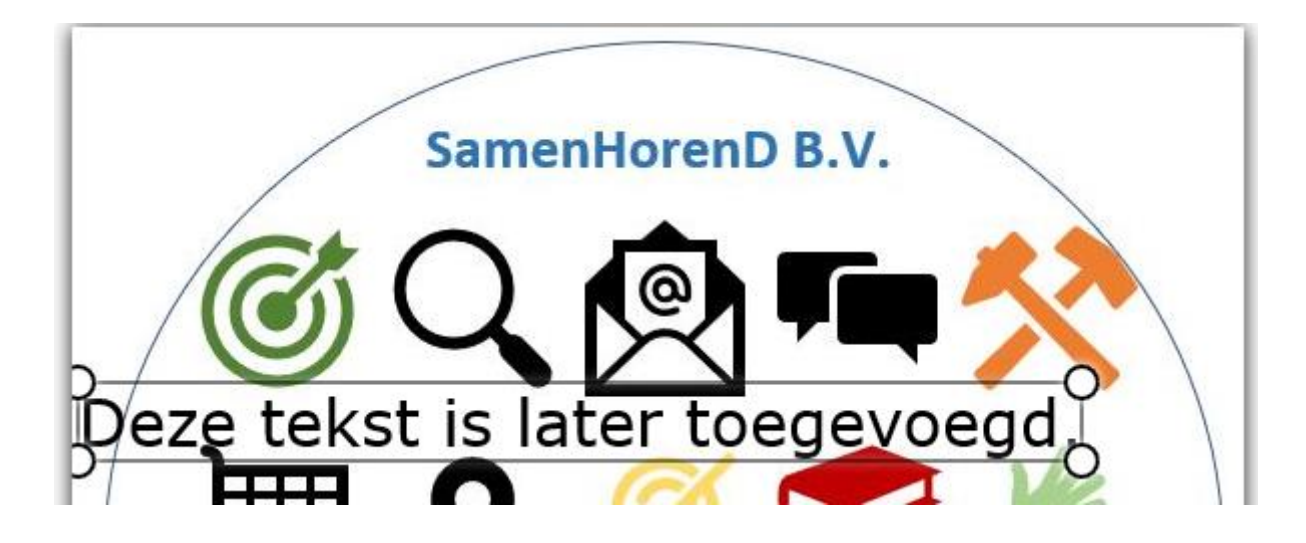

## <span id="page-4-0"></span>5) Sketchpad

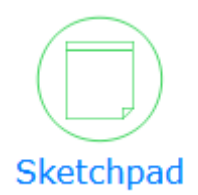

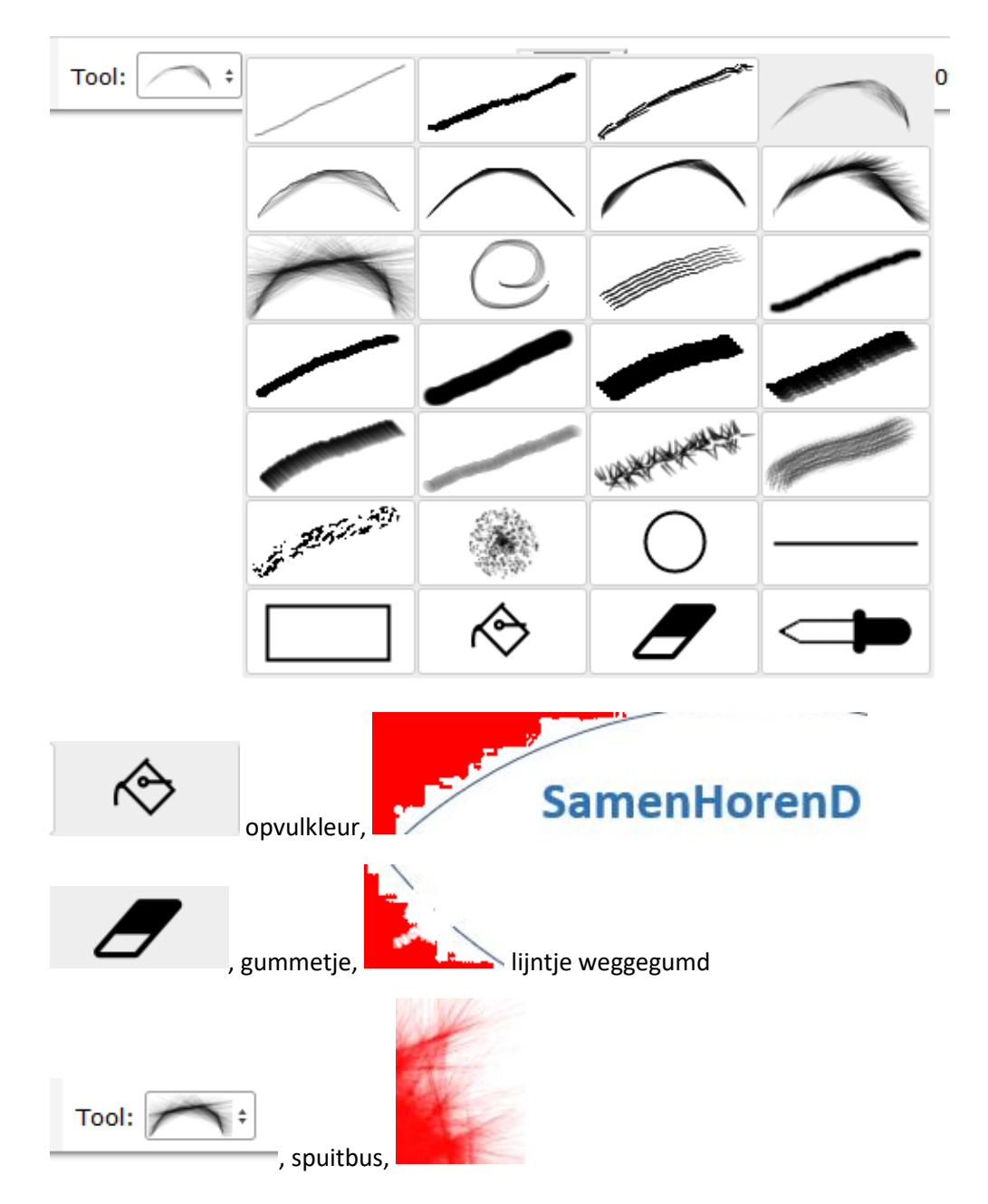

<span id="page-5-0"></span>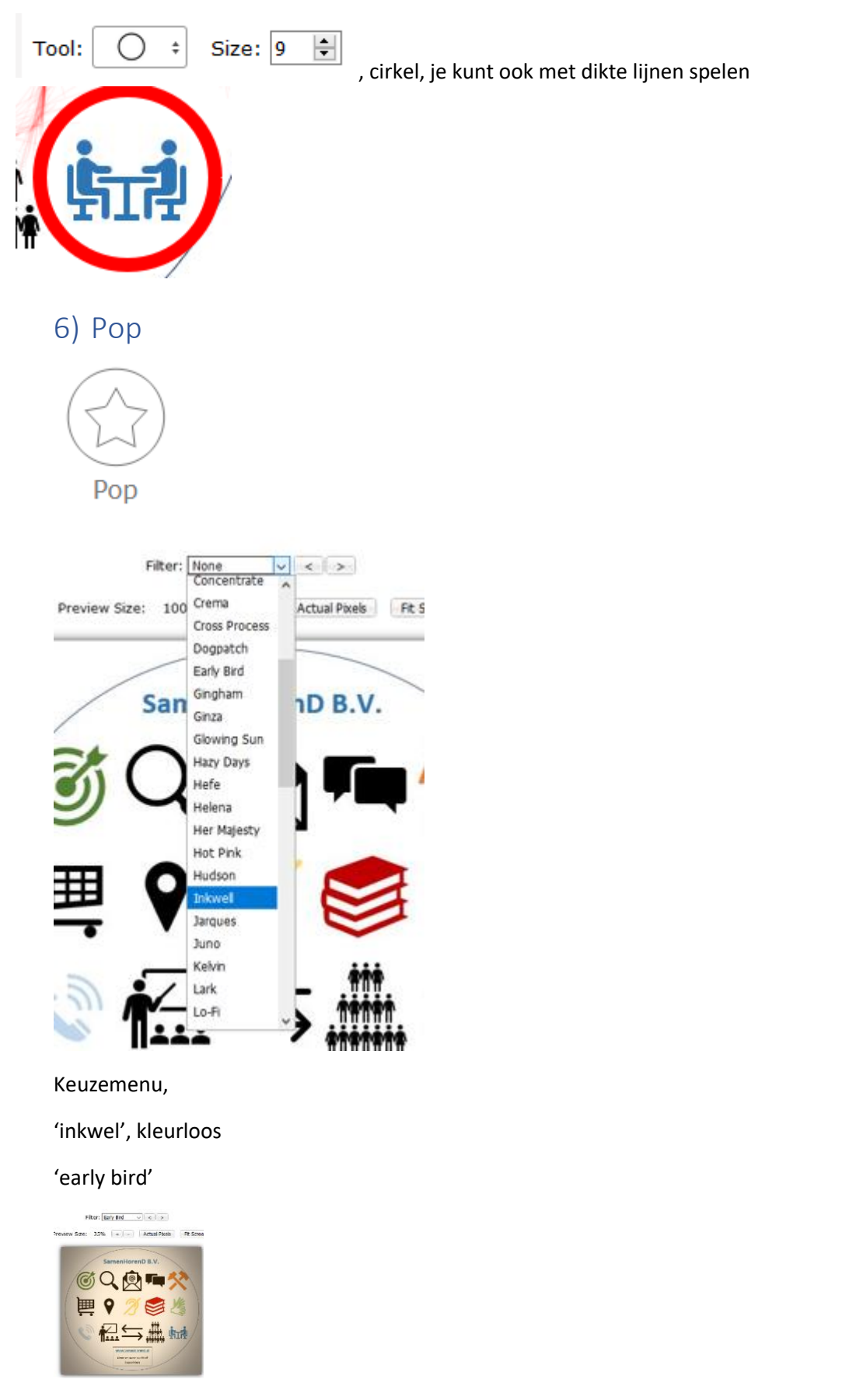

En diverse andere kleurtjes/ schaduw effecten

### <span id="page-6-0"></span>7) Vintage

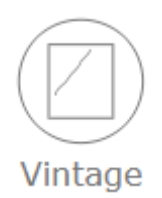

Sommige kleuren vallen weg

<span id="page-6-1"></span>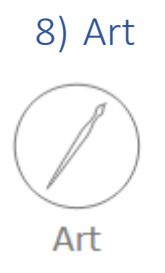

 $\text{Filter: } \boxed{\text{Emboss}} \qquad \qquad \textcolor{red}{\smallsmile}$ 

Preview Size: 43% + - Actual Pixels Fit Screen

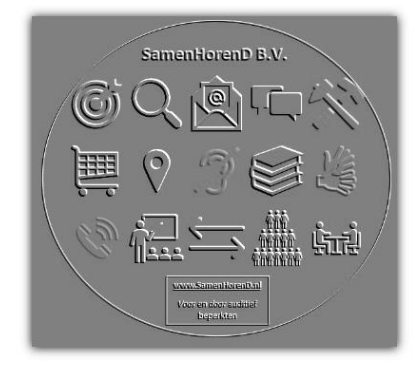

Soort reliëf

<span id="page-6-2"></span>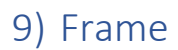

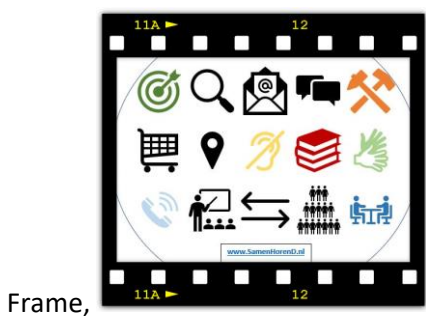

Holidays

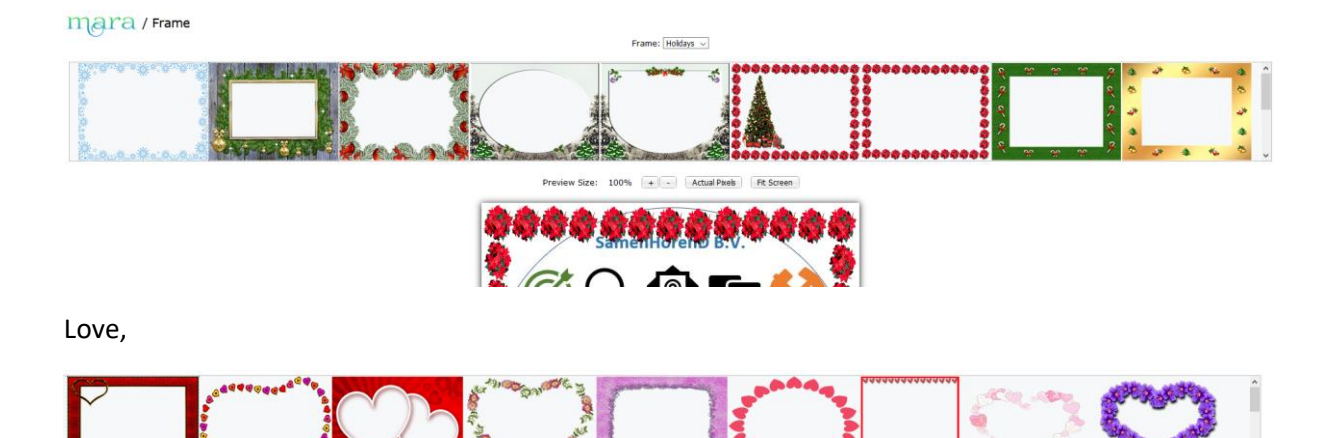

Nature, Photo, lijstje, schaduw, overig

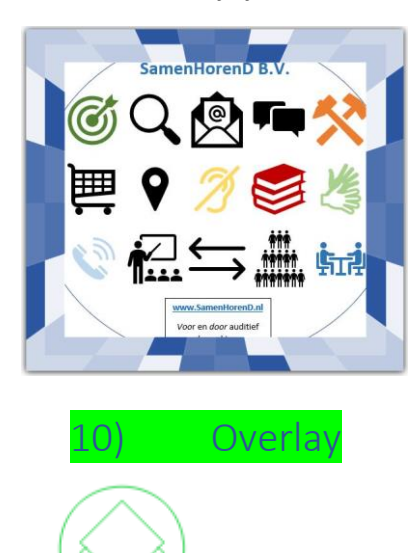

<span id="page-7-0"></span>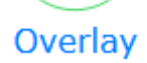

Diverse varianten,

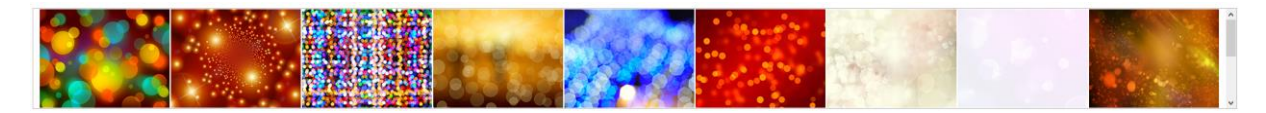

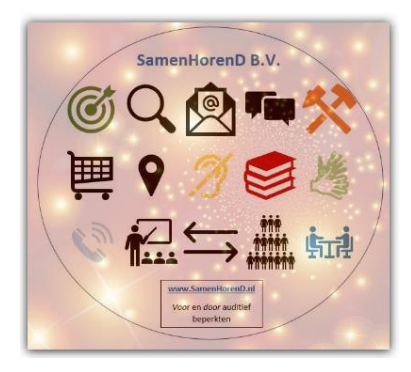

Diverse varianten

<span id="page-8-0"></span>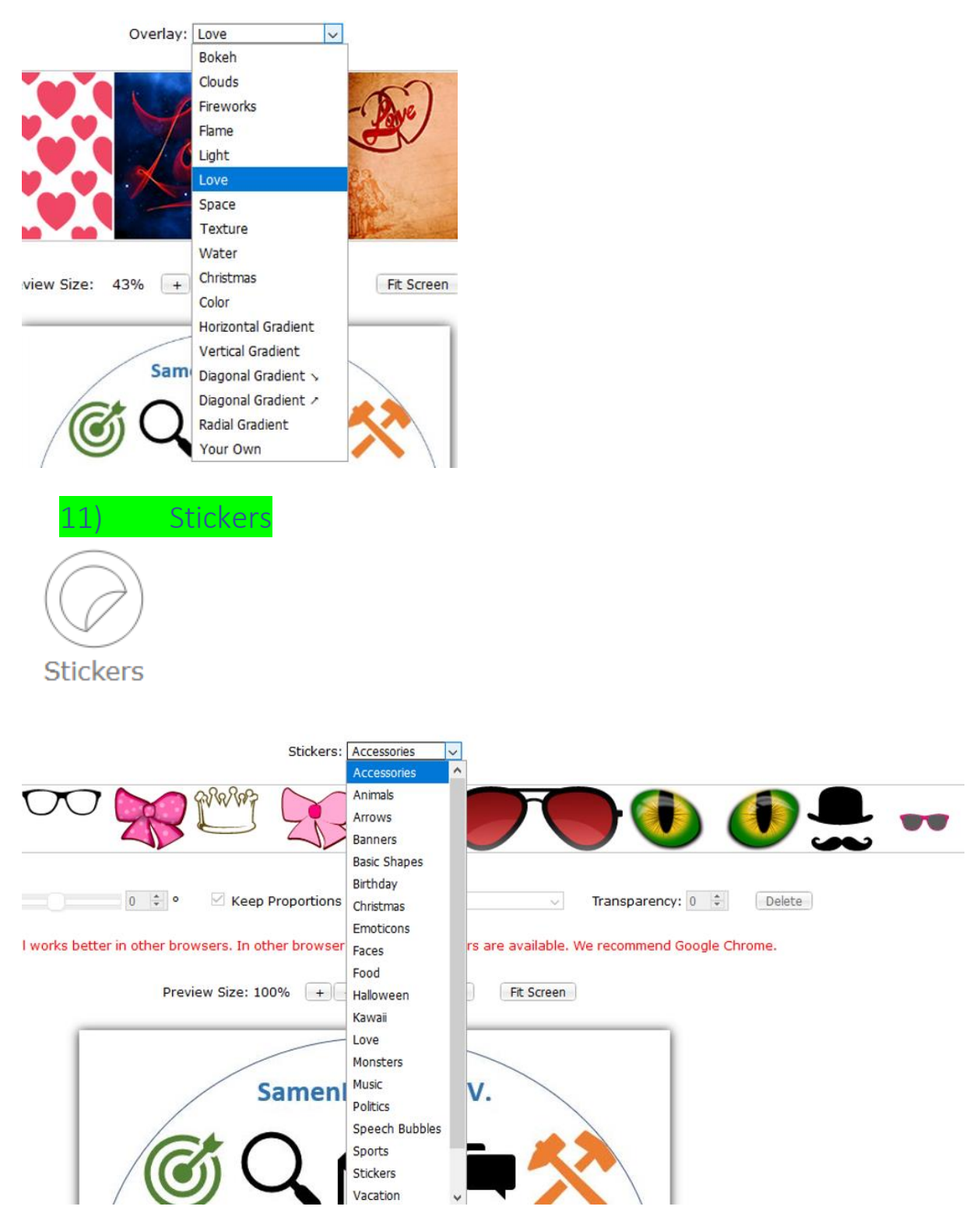

Diverse thema's

Klik op gewenste icoontje, deze verschijnt links boven in je 'upload item', vervolgens kun je icoontje verslepen naar gewenste plek. Zie voorbeeld hieronder, buiten de cirkel staan een paar nieuwe icoontjes, maar ze kunnen overal geplaatst worden binnen afbeelding.

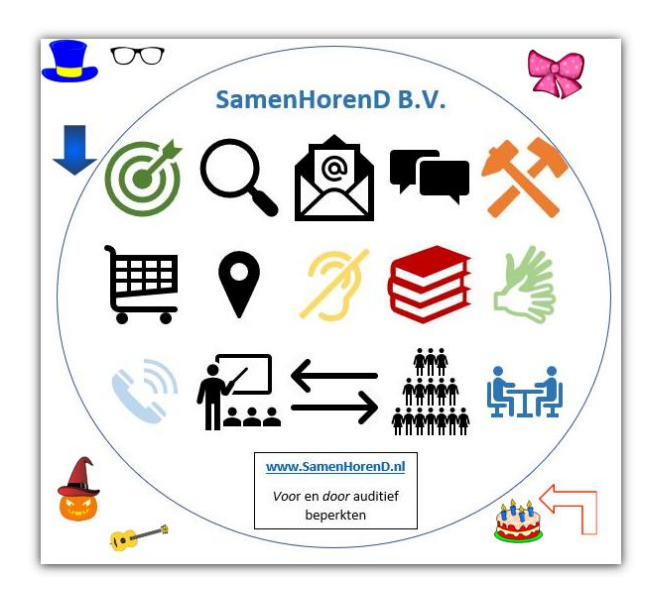

<span id="page-9-0"></span>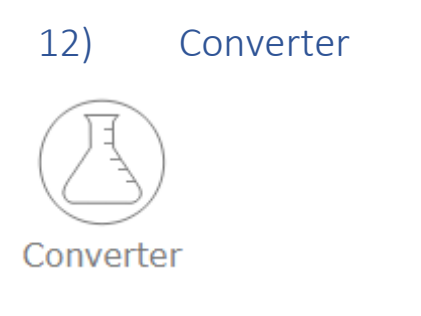

Bestandstype wijzigen.

#### Convert From: JPEG (\*.JPG;\*.JPEG;\*.JPE)

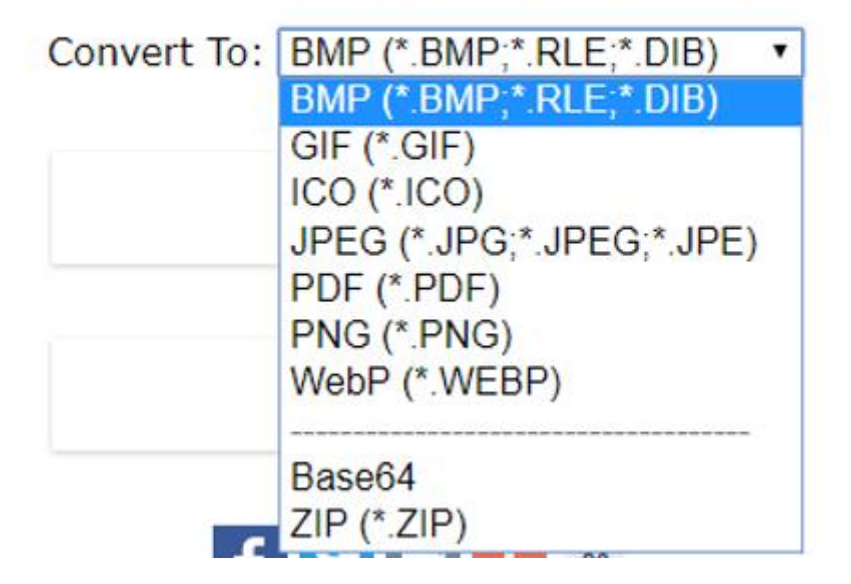

<span id="page-10-0"></span>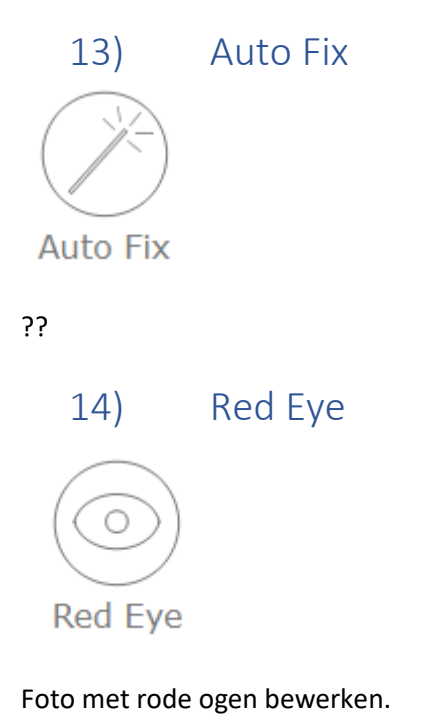

<span id="page-10-2"></span><span id="page-10-1"></span>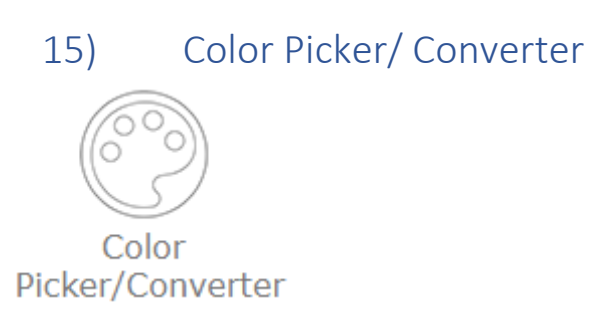

#### Als je op zwarte blokje klikt,

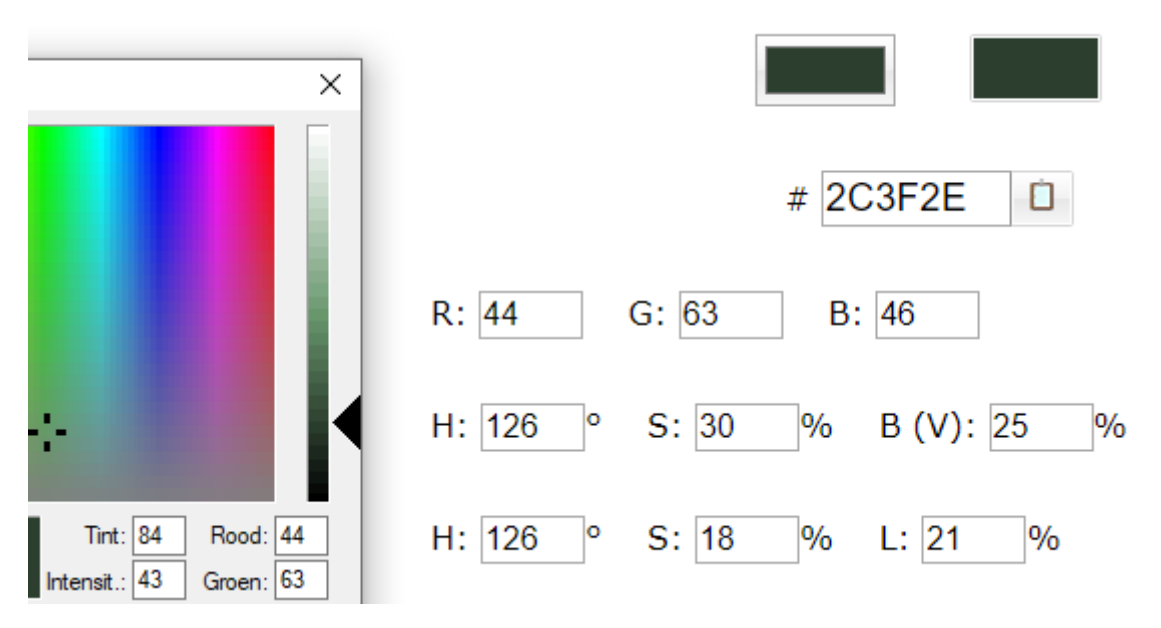

Kun je de kleurcode opzoeken.

Alternatief: [https://www.w3schools.com/colors/colors\\_picker.asp](https://www.w3schools.com/colors/colors_picker.asp)

<span id="page-11-0"></span>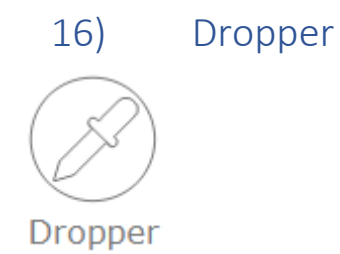

Als je met 'pipet' in afbeelding staat, wordt kleurcode gegeven. Bijvoorbeeld 'groene handjes'.

<span id="page-11-1"></span>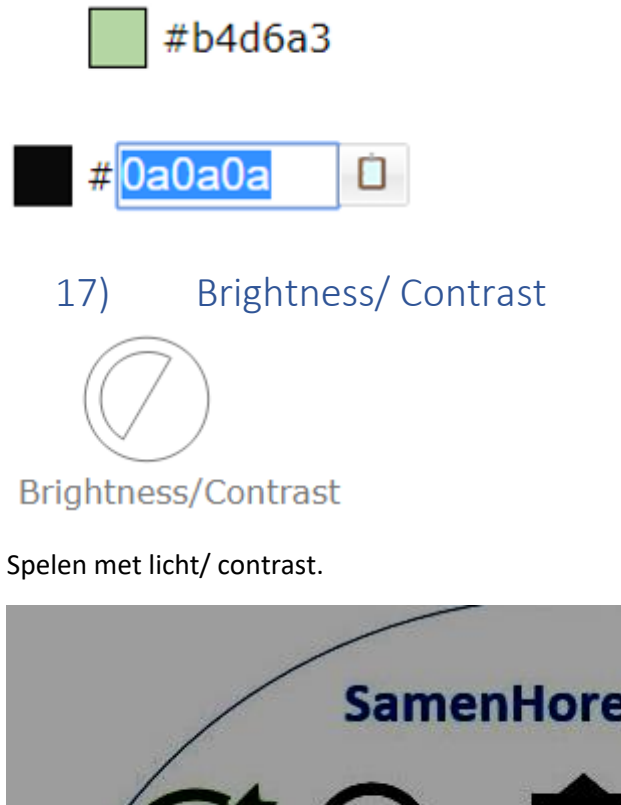

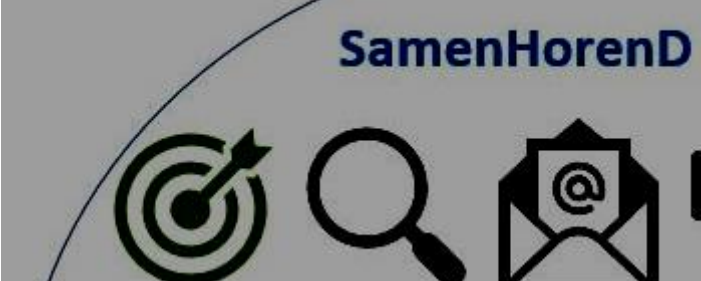

# <span id="page-12-0"></span>18) Hue/ Saturation

Hue/Saturation

Van zwart/wit tot hele felle kleuren.

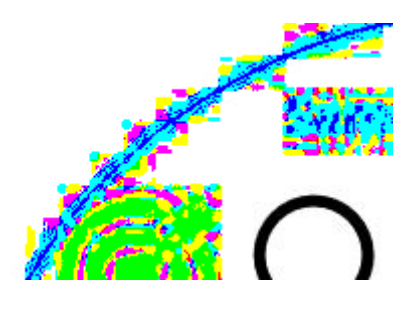

<span id="page-12-1"></span>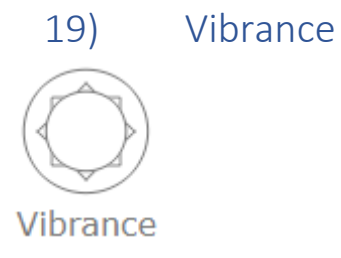

Kleuren verbleken.

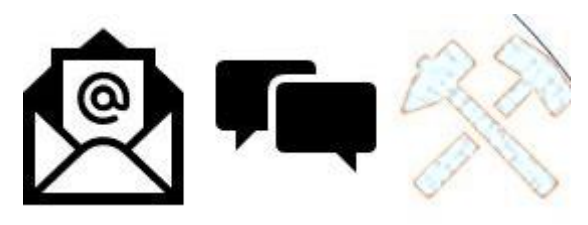

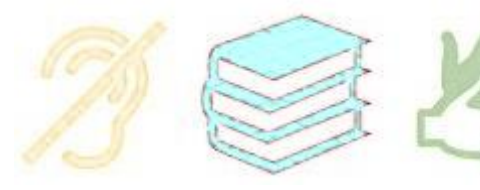

<span id="page-12-2"></span>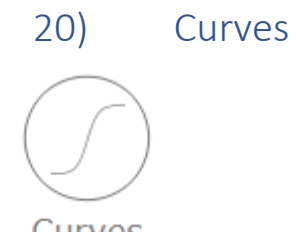

Curves

Je kunt de 'curve' slepen.

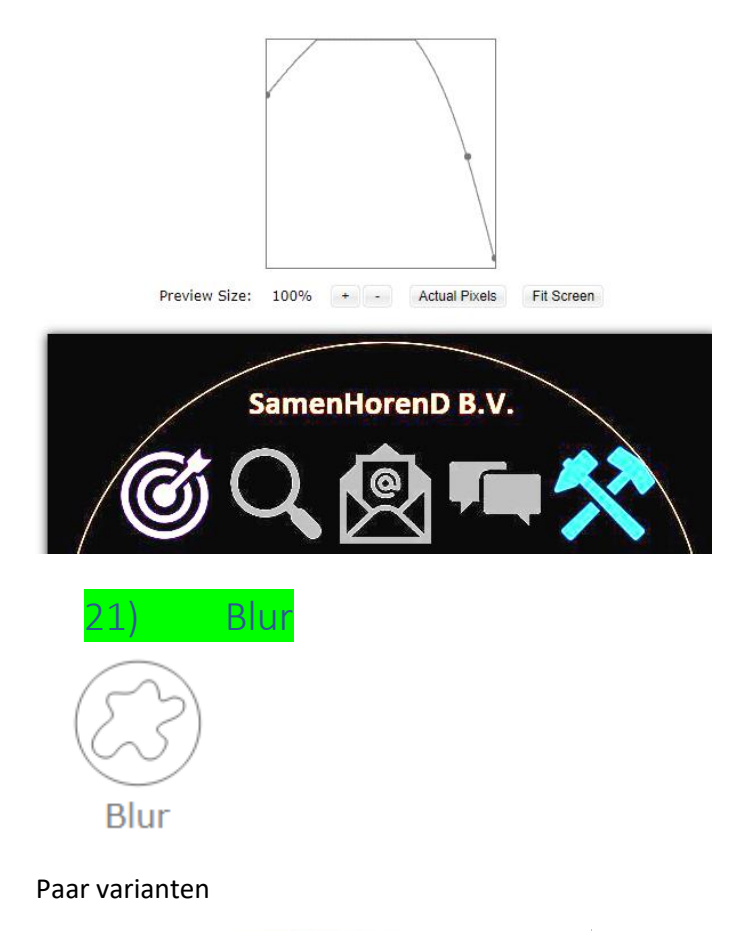

<span id="page-13-0"></span>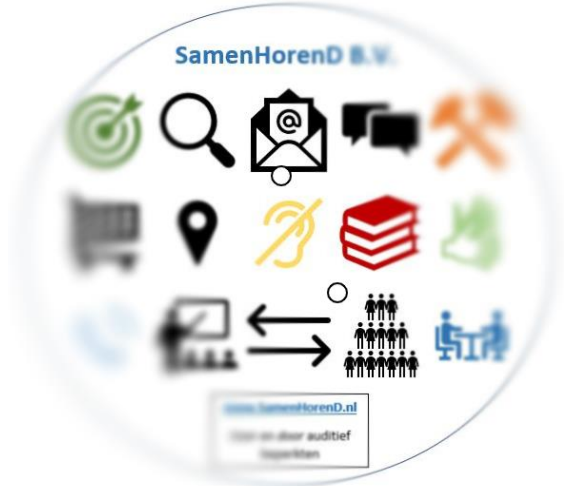

<span id="page-13-1"></span>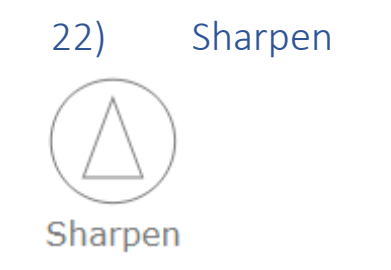

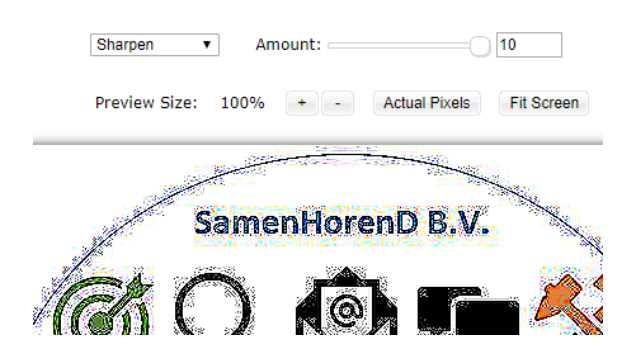

<span id="page-14-0"></span>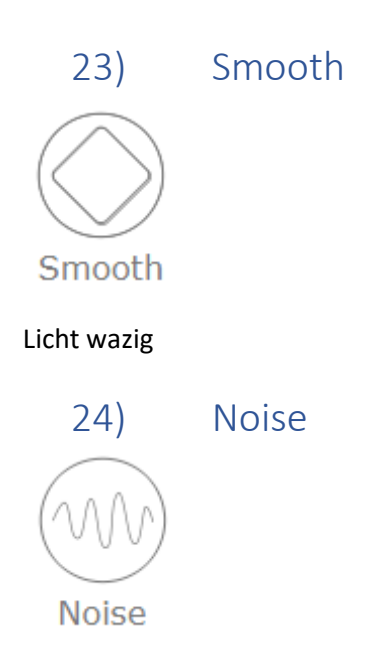

<span id="page-14-1"></span>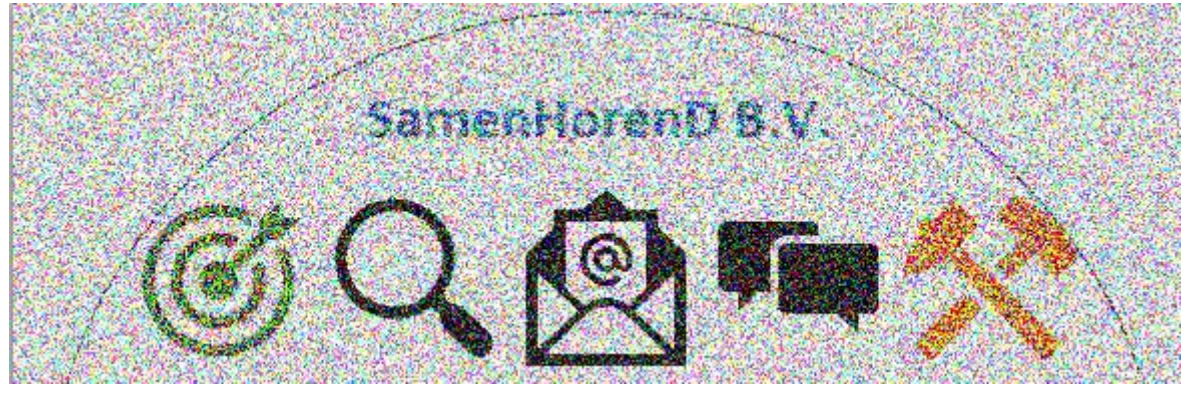

<span id="page-14-2"></span>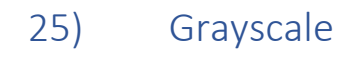

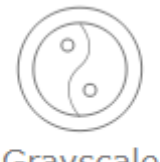

Grayscale (Black & White)

Grijstinten

## <span id="page-15-0"></span>26) Treshold

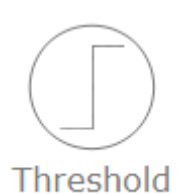

Mislukte print

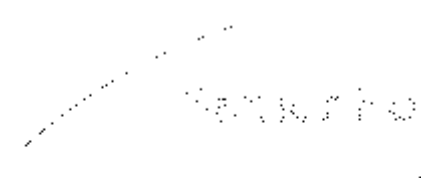

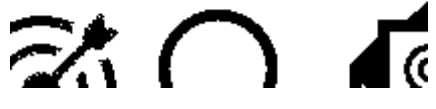

<span id="page-15-1"></span>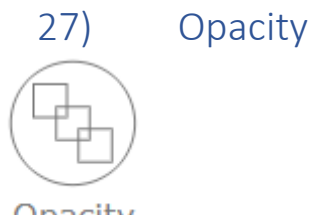

Opacity

Blokjes

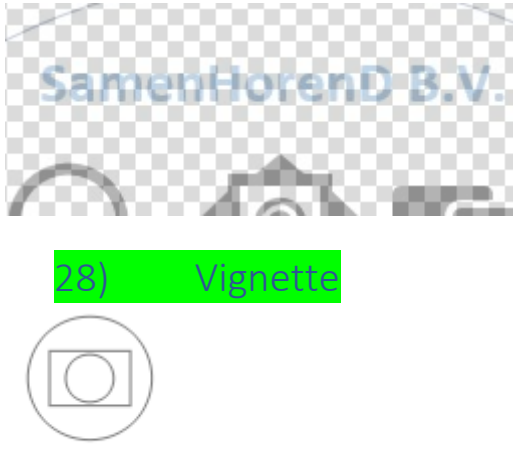

<span id="page-15-2"></span>Vignette

Spotlicht effect

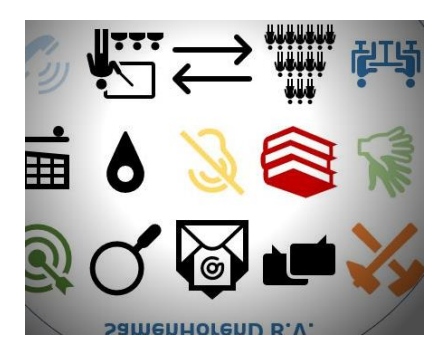

<span id="page-16-0"></span>29) Pixelate Pixelate

Pixels

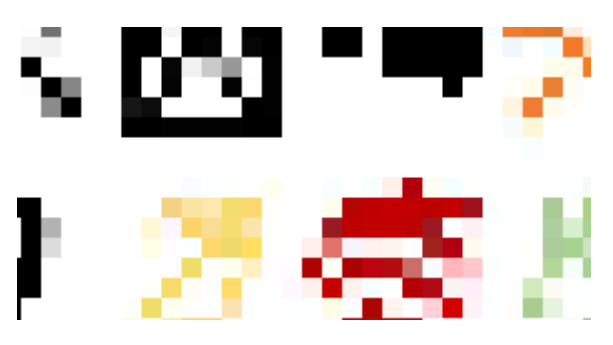

<span id="page-16-1"></span>30) Mosaic

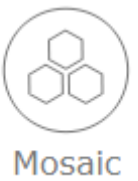

Hexagonal pixels

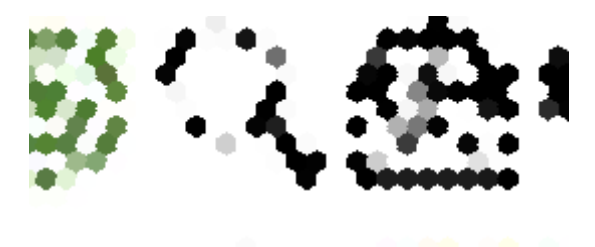

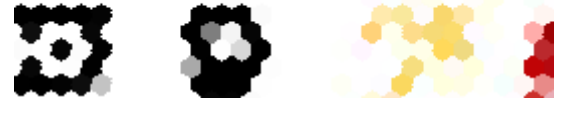

<span id="page-17-0"></span>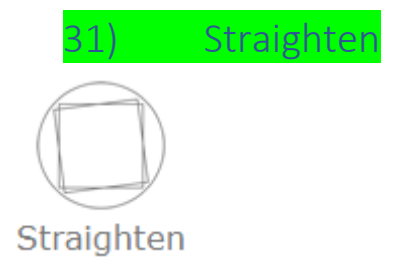

Hoek van maximaal 45 graden

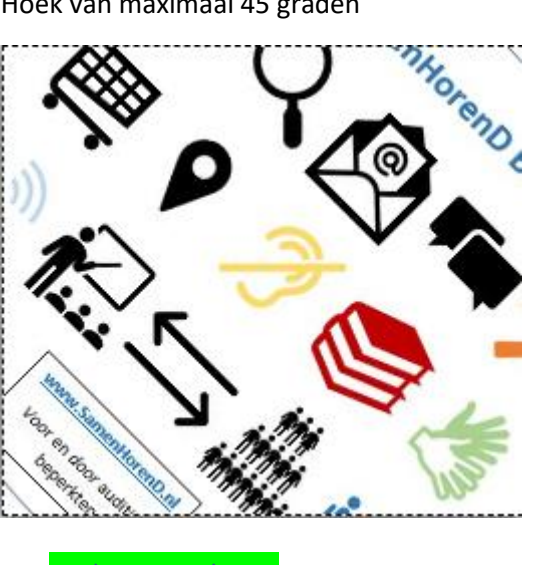

<span id="page-17-1"></span>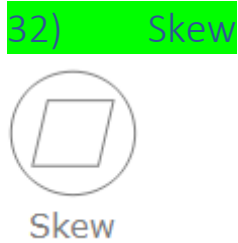

Kantelen, soort 3-D effect

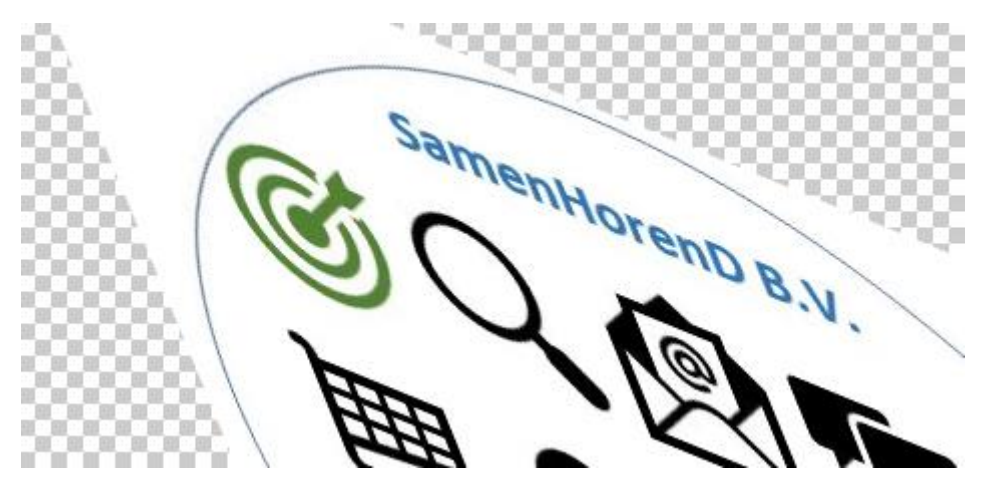

<span id="page-18-0"></span>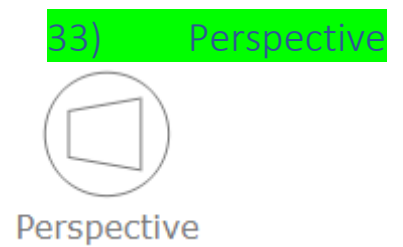

Aan de 'hoeken' trekken. Kantel effect.

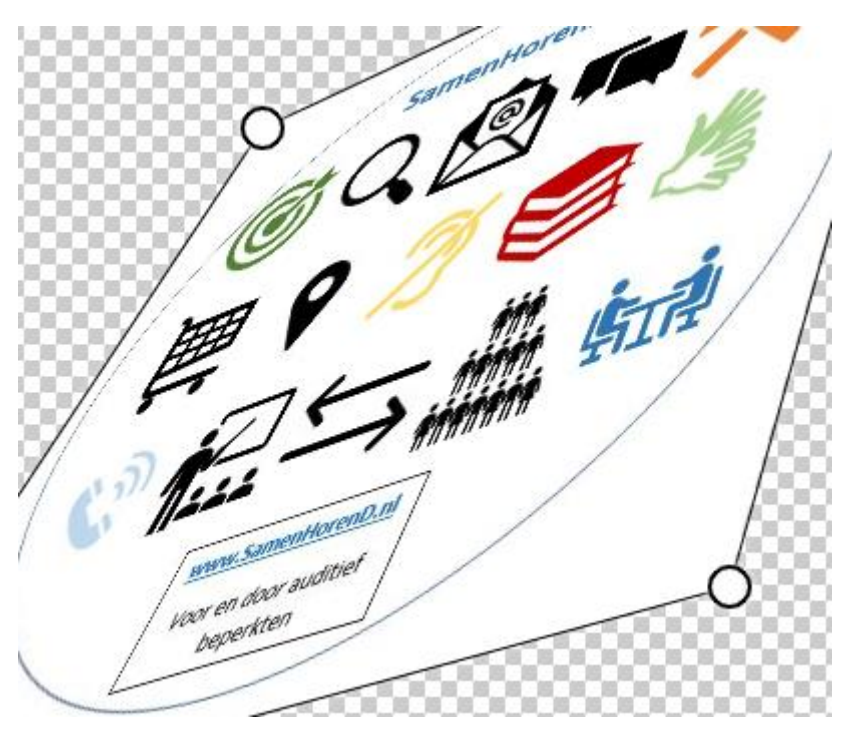

<span id="page-18-1"></span>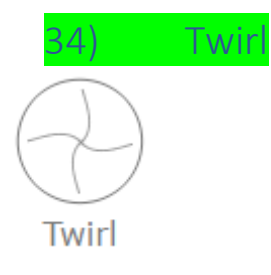

Roer effect

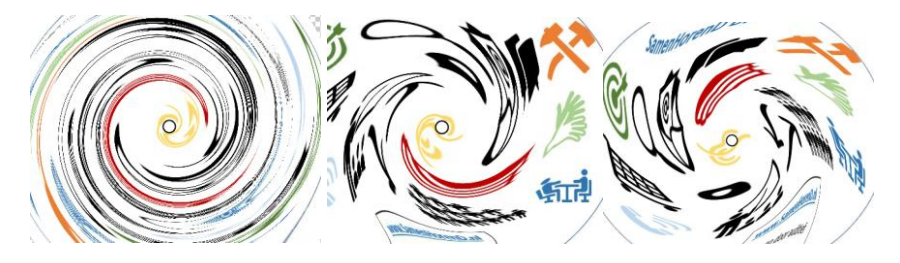

<span id="page-19-0"></span>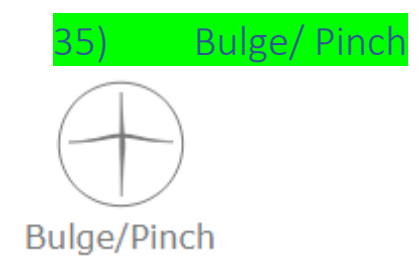

Opgeblazen ballon effect

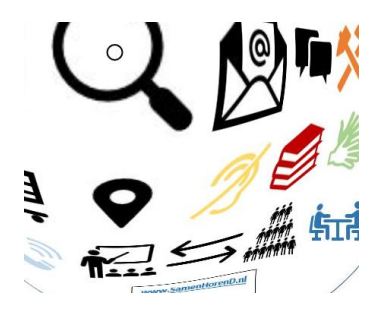

<span id="page-19-1"></span>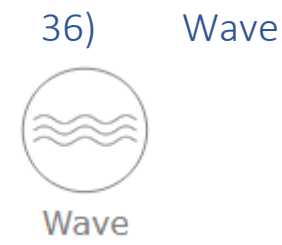

Vlag/ rimpel / water effect

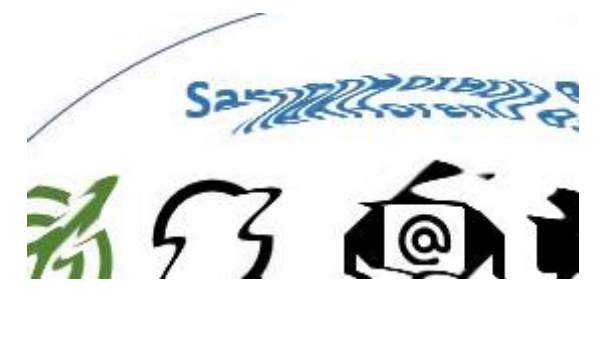

<span id="page-19-2"></span>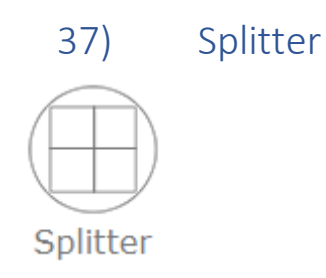

Opknippen in blokjes, bij opslaan dan allemaal losse stukjes.

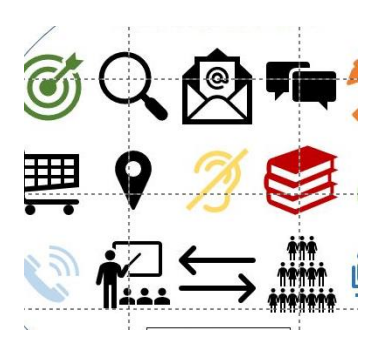

<span id="page-20-0"></span>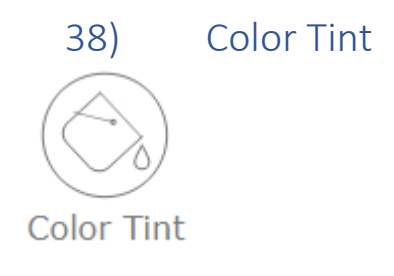

Kies een kleur, vink 'Apply' aan.

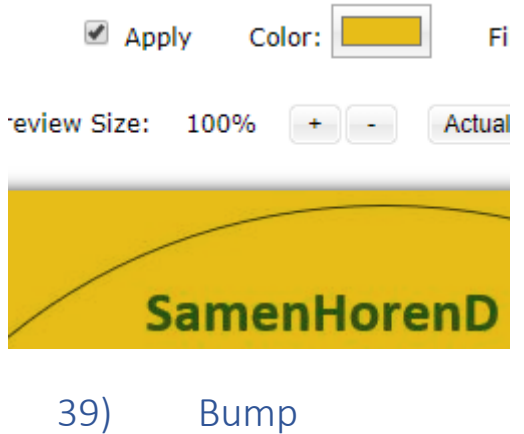

<span id="page-20-1"></span>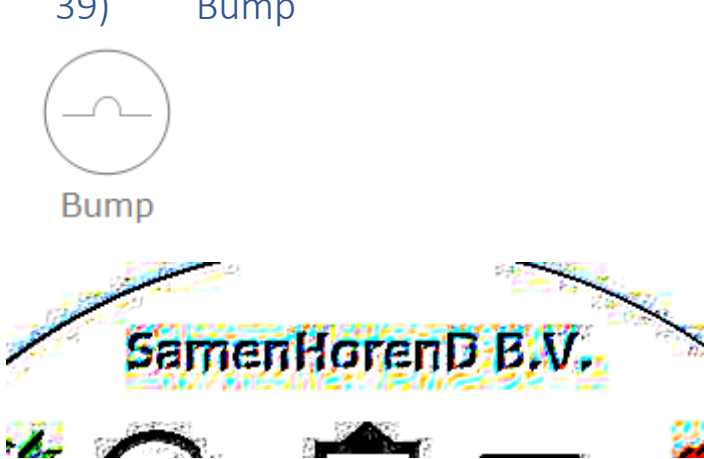

<span id="page-21-0"></span>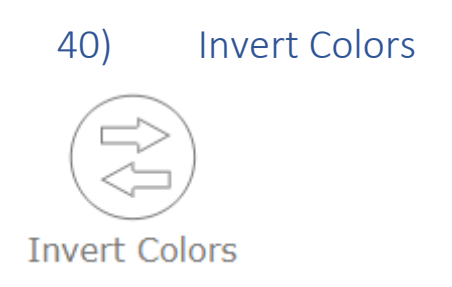

Spiegelen van kleuren. Zwart wordt wit, etc.

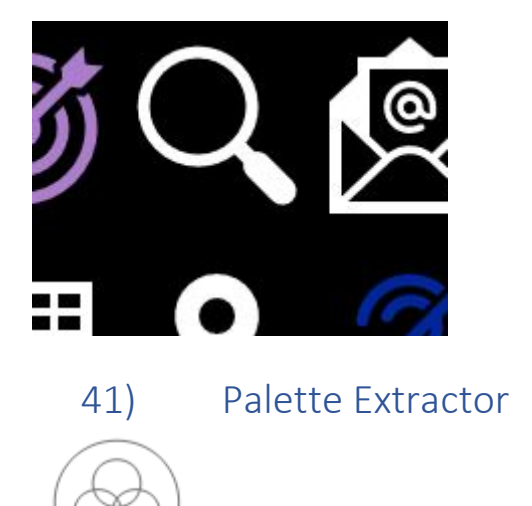

Selected Color: #54844e

Als je in pallet een kleur aanklikt, krijg je de kleurcode.

<span id="page-21-2"></span>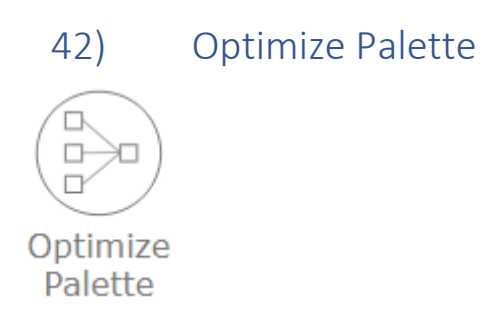

??

<span id="page-21-1"></span>Palette Extractor

<span id="page-22-0"></span>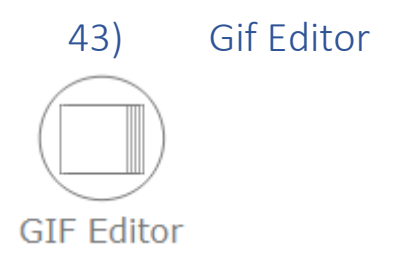

Splits een bestaand gif-bestandje op in losse plaatjes.

Source: GIF (Split)

Bestand kiezen Schaap met 5 poten.gif

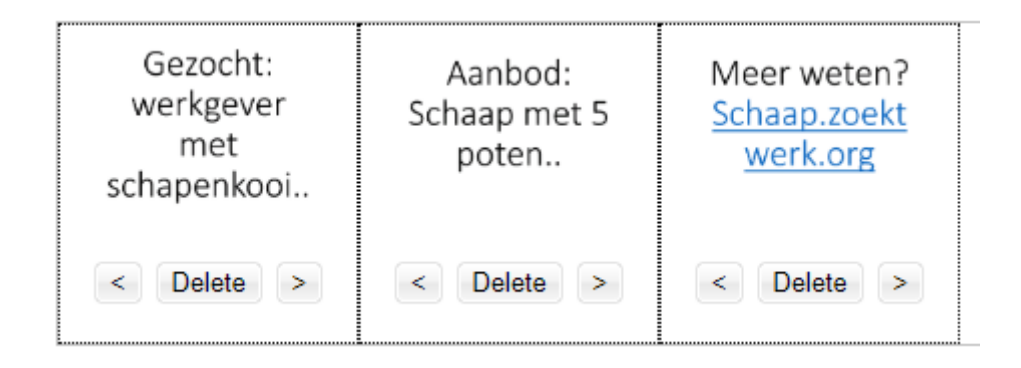

<span id="page-22-1"></span>44) APNG/AWebP

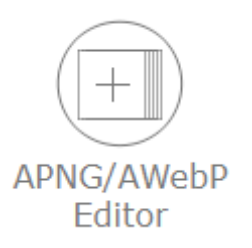

Omzetten bestandsformaat?

<span id="page-22-2"></span>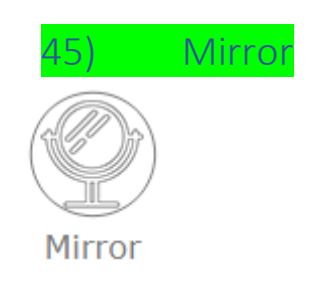

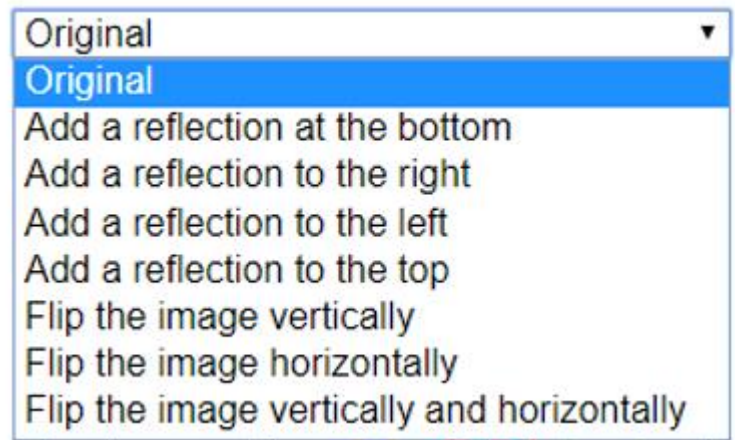

Diverse varianten

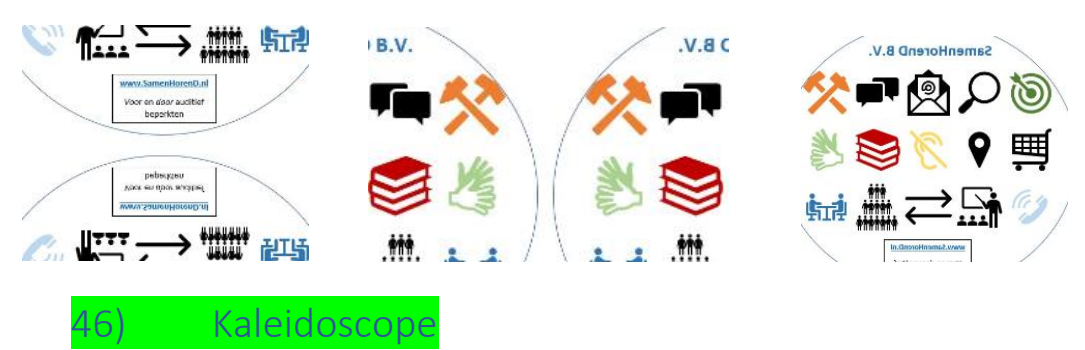

<span id="page-23-0"></span>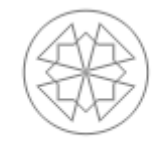

Kaleidoscope

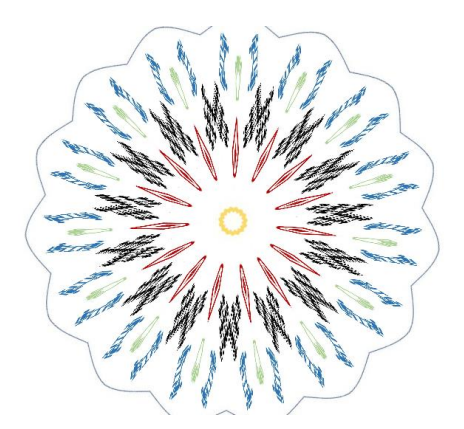

Na aanpassen schuifbalkjes, klikken op 'Apply'

<span id="page-23-1"></span>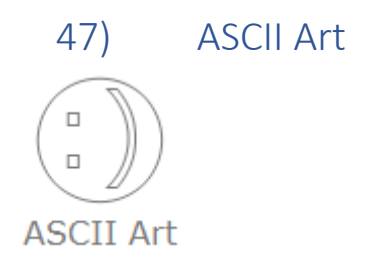

Misschien handig voor borduurwerkje?

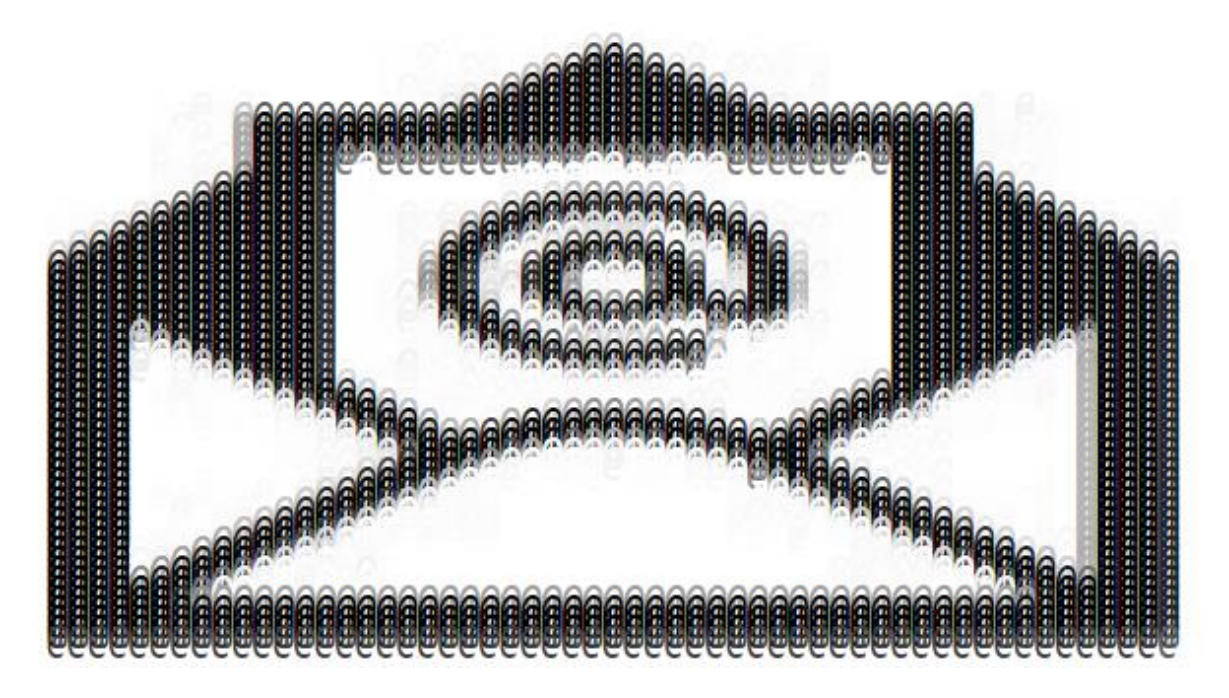

<span id="page-24-0"></span>48) 3D Anaglyph

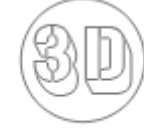

3D Anaglyph

Soort schaduweffect

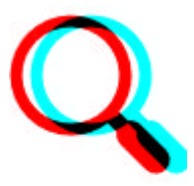

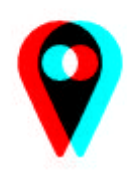

<span id="page-24-1"></span>49) Glitcher Glitcher

Vage mix van strepen. Bont geheel.

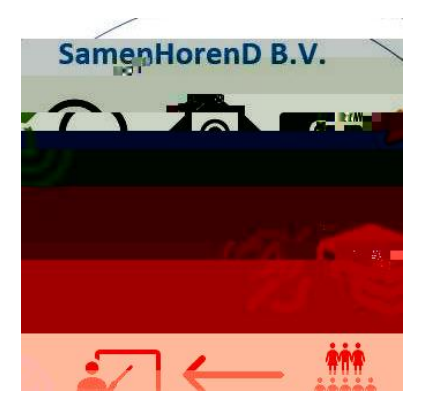

<span id="page-25-0"></span>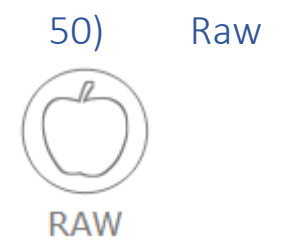

The program can not decode the file.

Ander bestandstype, maar welke?

<span id="page-25-1"></span>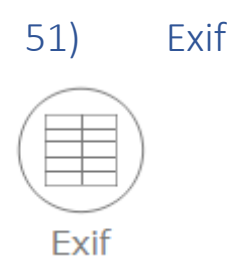

Diverse gegevens / eigenschappen bestand

<span id="page-25-2"></span>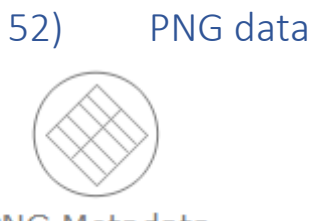

**PNG Metadata** 

PNG bestand selecteren.

<span id="page-25-3"></span>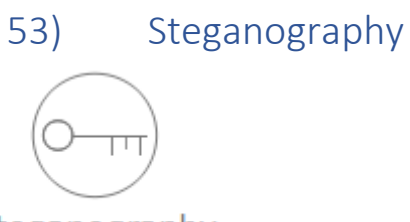

Steganography

Steganografie is het verbergen van informatie in onschuldig ogende objecten en is onderdeel van cryptografie. Steganos betekent in het oud-Grieks verborgen, en graffein schrijven. Sinds de

komst van digitale bestanden voor beeld en geluid, heeft de steganografie een enorme opleving ondergaan. [Wikipedia](https://nl.wikipedia.org/wiki/Steganografie)

*[Vandaar dat er ook geen printscreen te tonen is, want verborgen*  $\textcircled{e}$ *]* 

<span id="page-26-0"></span>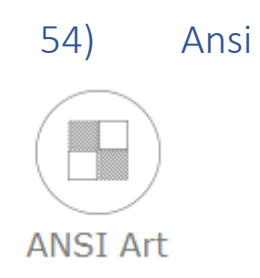

Kunst met een kleine 'k'.

<span id="page-26-1"></span>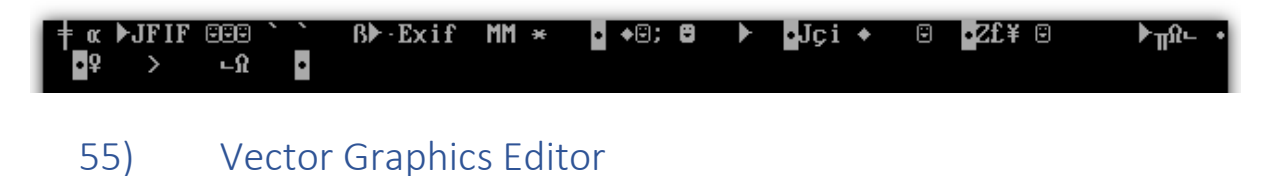

**Vector Graphics Fditor** Kiezen voor niet opslaan/ aanpassen. Klik op 'dropdown' voor selecteren. Store preferences and SVG content locally  $\overline{\mathbf{v}}$ Store preferences and SVG content locally Only store preferences locally Do not store my preferences or SVG content locally

Klik op 'File' in scherm

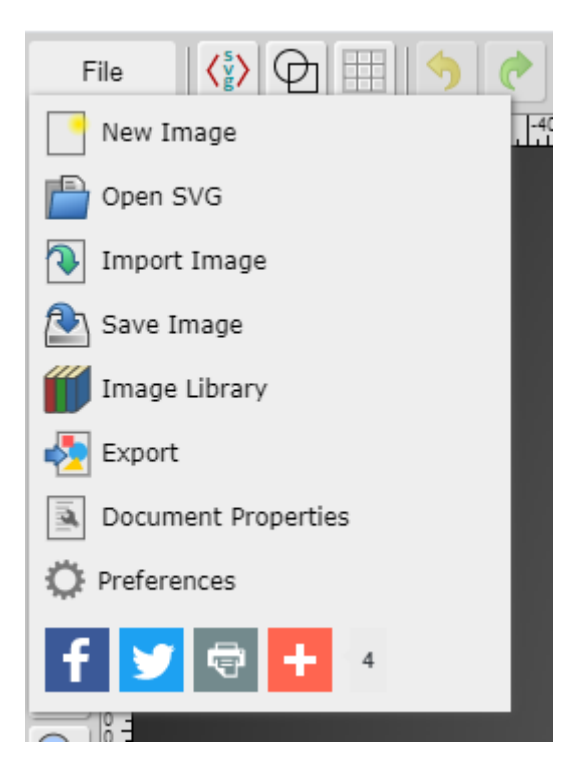

Beetje variant op "Paint". Dan is het praktischer om "Paint" te gebruiken.

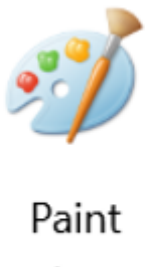

App